# *Oinarrizko Programazioa Atariko saioa laborategian*

## *Helburuak:*

- *1. ADA programak martxan jartzeko Adagide programazio-ingurune sinplea ezagutzea.*
- *2. Adagide programazio-ingurunean programa bi inplementatu.*
- *3. GNAT eta Adagide etxean nstalatzeko urrtasak ezagutzea*

# *1 Konpiladorea eta Programatzeko ingurunea.*

Ada programak martxan jartzeko bi tresna behar ditugu:

▪ Ada lengoaiaren **konpiladorea**. (Ada programak makina lengoaiara itzultzen dituena) GNAT da konpiladore erabiliena, software librea da.

http://libre.adacore.com/libre/download/

## ▪ **Programatzeko ingurune bat**.

Programak modu erosoan editatu, konpilatu, erroreak araztu, linkeditatu, eta exekutatzeko. Hainbat aukera daude:

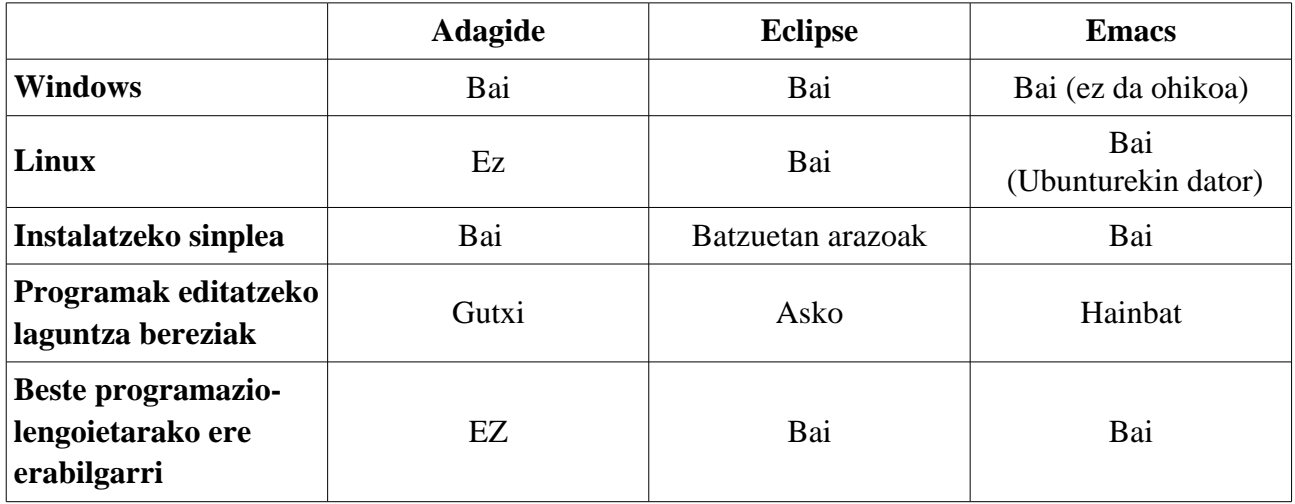

Adagide erabiliko dugu gaurko saioan, baina bakarrik gaur. Oso sinplea da instalatzeko eta erabiltzeko, eta horregatik ziurtatu nahi dugu, kasurik txarrenean ere ikasle batek besteak instalatzeko arazorik balu Adagide sinple hau erabili ahal izango duela.

Datorren astetik aurrera beste tresna osatuago bat (Eclipse) ikusiko dugu.

# *2 Saioan emateko pausoak.*

- Piztu ordenagailua Windws sistema eragilearekin
- Jaitsi Moodle-tik programa lagungarriak eta destrinkotu fitxategiak direktorio batean.

 [Lab01 Programa lagungarriak \(zip\) zip fitxategia](http://moodle2.ehu.es/mod/resource/view.php?id=12504)  [Lab01 kalkulatuzatitzaileak eta karratuak](http://moodle2.ehu.es/mod/resource/view.php?id=12505)

- Direktorio horretan kokatuta zabaldu kalkulatu karratuak.adb fitxategia adagide-rekin.
- Konpilatu. "Compile" botoia jo (edo F2 tekla). ikonoen barran ezkerreko zortzigarrena da
- Konpilazio-errorerik badago konpondu. Emandako programa horretan ez da horrelakorik gertatuko.
- Build. Sortu programa exekutagarria. "Build" botoia (ezkerreko bederatzigarrena)
- Exekutatu, martxan jarri. "Run" botoia sakatu (ezkerreko hamaikagarrena).

#### **Ezetz jarri martxan kalkulatu\_karratuak.adb eta idatzi\_zatitzaileak.adb programak!**

Hasieran, algoritmo bat Ada programa moduan nola idatzi behar den ere arin ikusiko dugu diapositiba hauen bidez (lehengo 30 diaposa edo, gainetik):

 [6. gaia. Ada programazio-lengoaia](http://moodle2.ehu.es/mod/resource/view.php?id=12463)

# *3 GNAT eta AdaGide etxean instalatzen*

Fakultatetik kanpo duzun ordenadore horretan ere Windows aldean saiatu jartzen Adaren konpilatzailea (GNAT) eta Adaguide programazio-ingurunea. Begiratu Moodle-n:  [Ada instalatzeko \(windows\): GNAT + Adagide](http://moodle2.ehu.es/mod/resource/view.php?id=12444)

#### **GNAT eta AdaGide (Ada konpiladorea eta garapen-ingurunea, Windows-erako)**

• Ekarri bi exekutagarri horiek instalazioa egin nahi den ordenagailura. Honako helbide hauetan eskura ditzakezu jatorrizko fitxategiak (eta baita Linux eta Unix-erako bertsioak ere):

## **http://libre.adacore.com/libre/download/**

## **http://sourceforge.net/projects/adagide/**

- Instalatu biak
- Egiaztatu PATH ingurune-aldagaian  $c$ :\gnat\bin badagoela. Horretarako, egin Start/Settings/Control Panel/System/Advanced/Environment Variables (Windows NT, 2000 eta XPn), eta egiaztatu PATH aldagaiaren balioan C:\gnat\bin agertzen dela (emanik gnat katalogoa C:-ren azpian juxtu dagoela, noski).